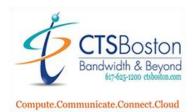

## How to use the Playback Console:

1. In the Main Console click on the **playback** button. You may not have the main console. If you do not please skip to step 2 and disregard step 1.

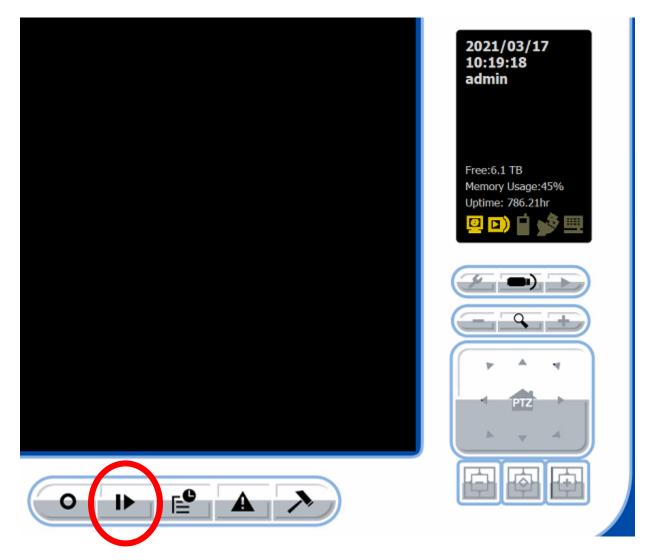

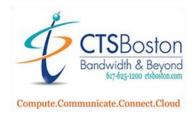

2. Once you are inside the Playback Console (different screen) press the **clock** icon on the right.

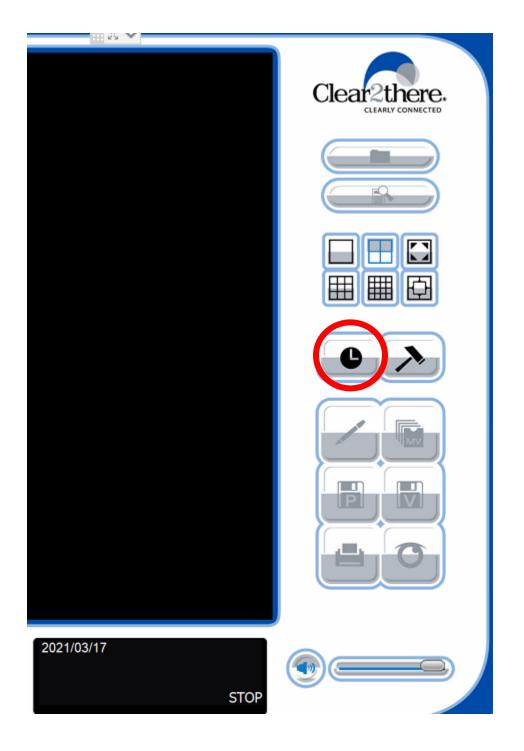

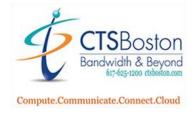

3. When you get to the date, search, time dialog screen you must click on the **house** icon on the top right-hand side of the page.

| 🐵 DateTime Search Dialog [Local Mach                                                                                                    | ine]                                                                                                    | ? ×                                                                                                    |
|----------------------------------------------------------------------------------------------------|----------------------------------------------------------------------------------------------------|----------------------------------------------------------------------------------------------------|
| 🚯 • 🤌 🗐 🛒 🔕 🔘                                                                                                    | Event Color Display Settings                                                                                                    | Video Preview                                                                                                    |
| March 2021         ►           5         M T W T F 5           10         28         1         2         3         4         5         6           11         7         8         9         10         11         12         13           12         14         15         16         17         18         19         20           12         12         22         24         25         26         27           14         28         29         30         1         1         2         3           15         4         5         6         7         8         9         10                                                                                                    | Color       Event Type         General Motion         Edge Motion(Any Zone)         Foreign Object         Missing Object         Focus Lost         Camera Occlusion         Signal Lost         Edge motion (Individual zone) |                                                                                                    |
| Y         0 of 128 Camera(s)         Start           Image: Comparison of the system of the system of t |                                                                                                    | nd Time: 2021/03/17 + 10.30.43 + 10.30.43 + |
|                                                                                                    | on Event — Video Overlap<br>g Record — Edge Record                                                                                                    | →<br>→<br>OK Cancel                                                                                                    |

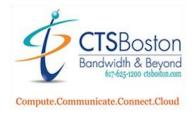

4. Click on the item that says the IP (192.168.50.75). This will bring up the camera system playback recordings for your system. Do not press OK.

| DateTime Search Dialog (Local Mai                                                 | chine]              |                                                                                                    |             |                     | ?     | ×  |
|-----------------------------------------------------------------------------------|---------------------|----------------------------------------------------------------------------------------------------|-------------|---------------------|-------|----|
| 00 x 2 2 2 0 0                                                                    | Event Color Display | Settings                                                                                                | Video Pr    | eview<br>de Preview |       |    |
| Local Machine                                                                     | Color               | Event Type<br>General Motion<br>Edge Motion(Any Zone)<br>Foreign Object<br>Missing Object<br>Focus Lost |             | Je Flevew           |       |    |
| Show Recording Schedule<br>Show Event Log<br>To of 128 Camera(s) Sta<br>T + 03/17 | rt Time: 2021/      |                                                                                                    |             |                     |       |    |
| <b>-</b>                                                                          | 2 3 4 5             | <u>6 7 8 9 10 11 12</u>                                                                                 | 13 14 15 16 | 17 18 19 20 21      | 22 23 | 24 |
| e 19 (1                                                                           |                     |                                                                                                    |             |                     |       |    |
|                                                                                   |                     |                                                                                                    |             |                     |       |    |

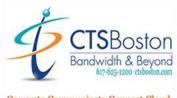

- Compute.Communicate.Connect.Cloud
  - 5. All the available cameras will now populate on the page. Click on the day you wish to view playback recordings. Then adjust the beginning start time (military time) of the playback and the finishing end time of the playback. This is what time frame the recording will play for you. It will not play any footage outside of this date, and time frame entered. Notice you can use the green arrows to go back or skip ahead one day at a time if you need to. You can always manually enter the date next to the time boxes as well. After you do this it creates a time graph. Do not click OK yet. Do not try and enter more then 7 days of footage. The system will create a pop-up error.

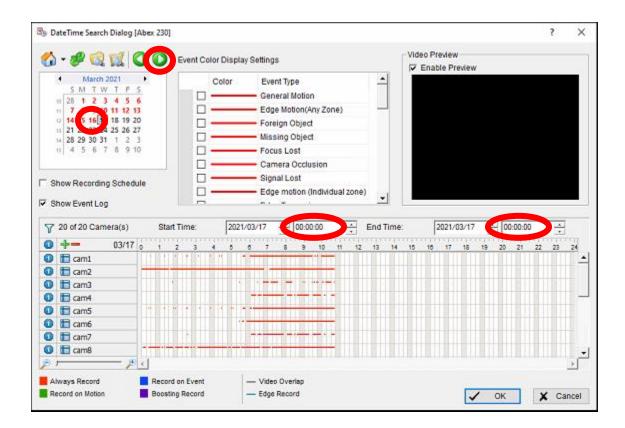

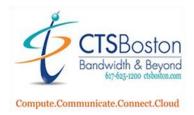

6. Look for the blue circles with white numbers next to the cameras on the left-hand side of page. Click on the numbers of the cameras you wish to view in the playback recording. You will see the stream of media populate in the time graph you created in step 5.

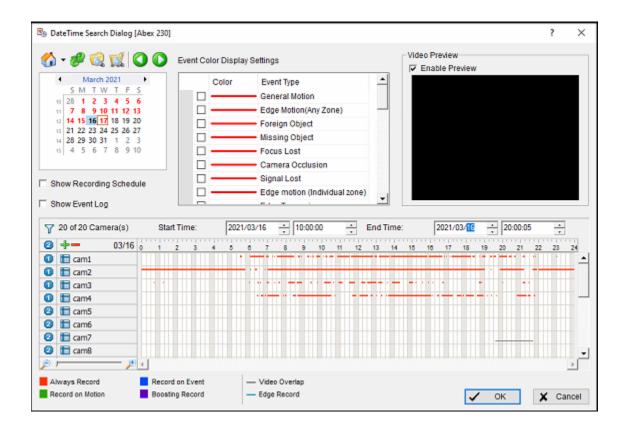

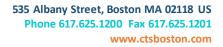

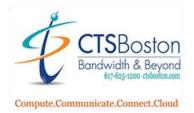

7. Now click on the filter list icon to add a camera. This will bring up a pop-up to add **cam1** or whichever cam footage you want to see in the playback recording.

| B <sub>B</sub> D | ateTime Search Dialog                                                                                                    | g [Abex 230]                      |
|------------------|----------------------------------------------------------------------------------------------------|-----------------------------------|
|                  | - 🥔 🕵 🕵                                                                                                    | CO DEve                           |
| □ s              | March 2021           5         M         T         W         T         F           12         3         4         5         1         2         3         4         5           17         7         8         9         10         11         12         12         12         12         12         12         12         12         12         12         12         12         12         12         23         24         25         26         12         28         29         30         1         1         21         25         4         5         6         7         8         9           how Recording Sche         how Event Log         1         10         10         10         10         10         10         10         10         10         10         10         10         10         10         10         10         10         10         10         10         10         10         10         10         10         10         10         10         10         10         10         10         10         10         10         10         10         10         10         10 <t< th=""><th>6<br/>13<br/>20<br/>27<br/>3<br/>10</th></t<> | 6<br>13<br>20<br>27<br>3<br>10    |
|                  |                                                                                                    |                                   |
|                  | 4 of 2 Camera(s)                                                                                                    | Start Tim                         |
| 0                | +-                                                                                                    | 0 1 2                             |
|                  | Cam1                                                                                                    | _                                 |
|                  | Cam2                                                                                                    |                                   |
|                  | Cam4                                                                                                    |                                   |
| Þ                | ways Record                                                                                                    | e (<br>Record on E<br>Boosting Re |

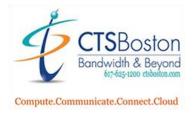

8. Checkmark on the camera labeled cam1 or cam2. If you like you can **select all** to select all the cameras. Press **OK**.

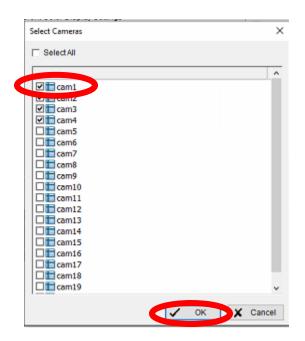

9. Select the camera in the time graph by clicking on the box "**cam**" is in. You will see it highlight the stream in blue and the word "**cam**" highlighted in red. You will now be able to view those camera(s) footage very shortly.

| Show Recording Sch Show Event Log | edule |       |        | Signal I<br>Edge m | notion (Indivi | idual zone | )        |     |    |          |    |       |     |    |    |
|-----------------------------------|-------|-------|--------|--------------------|----------------|------------|----------|-----|----|----------|----|-------|-----|----|----|
| Y 4 of 20 Camera(s)               | Start | Time: | 2021/0 | 3/17 ÷             | 00:00:00       | *          | End Time | c . | 20 | 21/03/17 |    | 15:00 | :00 | •  |    |
| e +-                              | 0 1 2 | 3 4   | 5 0    | 7 8                | 9 10           | 11 12      | 13 14    | 15  | 16 | 17 18    | 19 | 20 2  | 22  | 23 | 24 |
|                                   |       |       |        |                    |                |            |          | •   |    |          |    |       |     |    |    |
| Cam2                              |       |       |        |                    |                |            |          |     |    |          |    |       |     |    |    |
| 🛈 🗄 cams                          |       |       | •      |                    |                |            |          |     |    |          |    |       |     |    |    |
| 🚺 🛅 cam4                          |       |       |        |                    |                |            |          |     |    |          |    |       |     |    |    |
|                                   |       |       |        |                    |                |            |          |     |    |          |    |       |     |    |    |

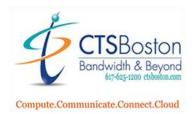

- By DateTime Search Dialog [Abex 230] ? × Video Preview 🏠 🕶 🛷 🕵 🌠 🔇 🚺 Event Color Display Settings F Enable Preview March 2021 . \* Color Event Type SMTWTFS - -- General Motion 11 28 1 2 3 4 5 6 11 7 8 9 10 11 12 13 Edge Motion(Any Zone) 14 15 16 17 18 19 20 - Foreign Object 1 21 22 23 24 25 26 27 Missing Object 14 28 29 30 31 1 2 3 15 4 5 6 7 8 9 10 - Focus Lost - Camera Occlusion - Signal Lost Show Recording Schedule -- Edge motion (Individual zone) Show Event Log . ÷ 20:00:05 Y 20 of 20 Camera(s) Start Time: 2021/03/16 + 10:00:00 ÷ End Time: 2021/03/1 4 6 7 0 +-03/16 7 8 9 10 11 12 13 17 18 19 11 12 13 14 15 16 20 21 22 23 24 🚺 🛅 cam1 🛈 🛅 cam2 . . . . . . . . . . . . . . 🛈 🛅 cam3 E cam4 0 0 💼 cam5 🙆 🖿 cam6 2 E cam7 2 1 cam8 • 10 11  $\left| \mathbf{F} \right|$ Always Record Record on Event - Video Overlap Boosting Record Record on Motion - Edge Record 🗸 OK 🕨 🗶 Cancel
- 10. Double check the dates, and times and cameras that are selected. Click **OK** to bring you back to the main console screen with the information ready to be displayed.

11. After hitting OK, you will be brought back to main console screen and it will take some time, but it will begin to load the camera footage you selected. Please be patient.

| *4 Searching Database |                        |  |
|-----------------------|------------------------|--|
|                       | 2021/03/17<br>00-00-01 |  |

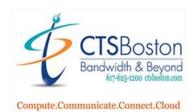

12. After the system has finished loading the camera footage it will now display the main console playback screen. For this exercise I have only chosen four cameras. Each camera screen is unique with invisible borders around each one. You can click on each camera to view just that selected camera turning the borders **red.** Press the **Play** button to begin viewing the time frame you selected in steps 1-10. This will not be live footage.

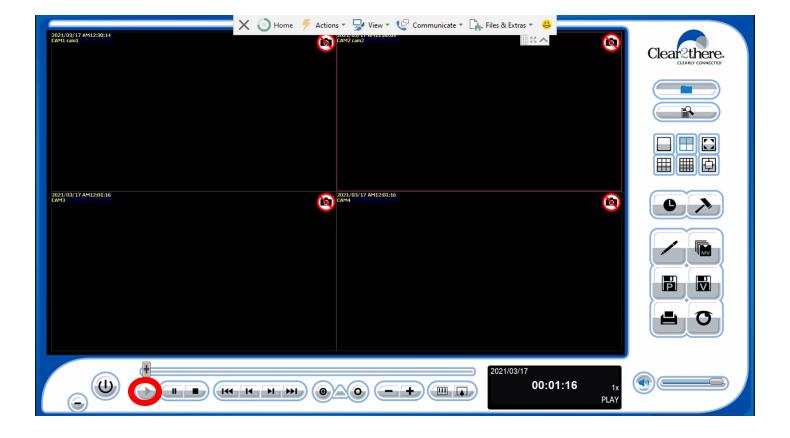

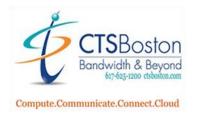

13. If you wish to scan ahead or back very quickly you can change the scenes by clicking on the **plus** + symbol, holding it and dragging your cursor left or right. Notice how the hours/minutes/seconds timer changes on the right-hand side of the page indicating what position you are chronologically viewing.

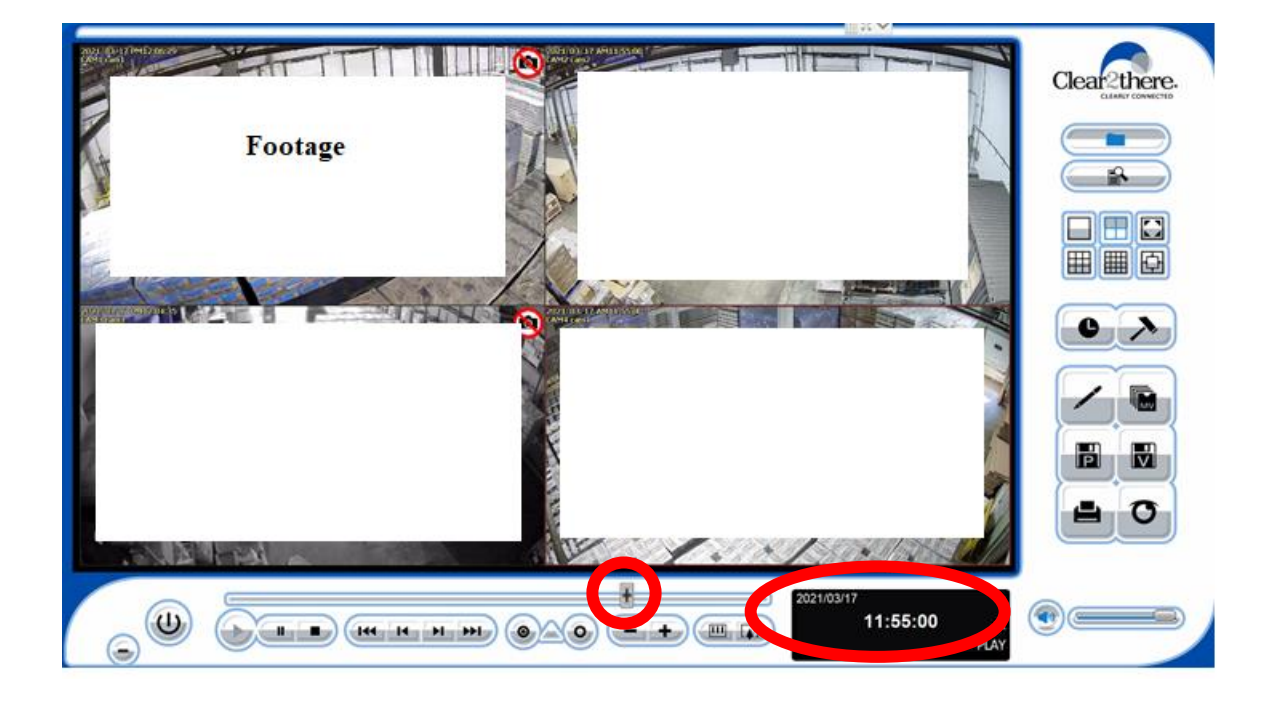

14. You can also change the speed of playback to faster or slower. Use the circle buttons to display the in and out time. Use the + and - icons to change playback speed in the recorder playback buttons. The last two button shaped like a TV with 3 lines and a TV with an arrow up are used to pan in and out of the camera you have selected at that time.

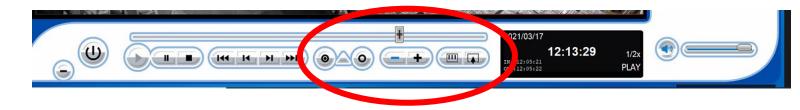

15. On the right-hand side of the screen, you will now see 6 more buttons light up black under the clock and hammer icons. These icons are for other tasks you would like to do. See below items a through f.

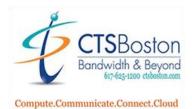

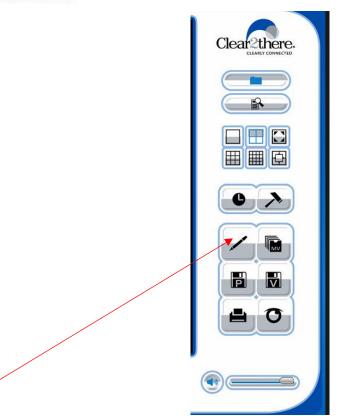

a. **Pencil icon** is to change the brightness/contrast settings. A pop-up window will appear. Click **OK** after you have made the changes.

| Post Processing Tool                                            | ?      | × |
|-----------------------------------------------------------------|--------|---|
| General Setting<br>Apply active channel<br>C Apply all channels |        |   |
| Filter Setting                                                  |        |   |
| ☐ Sharpen                                                       |        | . |
| Brightness                                                      |        |   |
| Contrast                                                        |        |   |
| Grey Scale                                                      |        |   |
| 🗸 ок 🛛 D                                                        | efault |   |

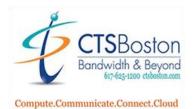

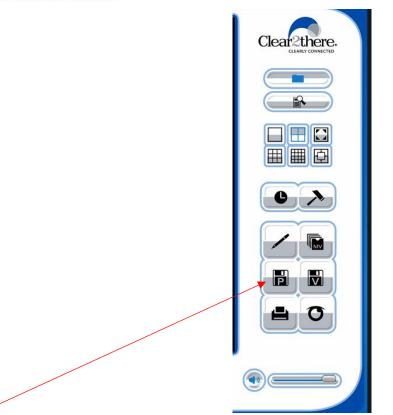

b. **Disc icon with P** is to save an image of the footage into a database. It will bring up a pop up that allows you to save an image file of whichever camera is selected. Press **SAVE** to save the image selected.

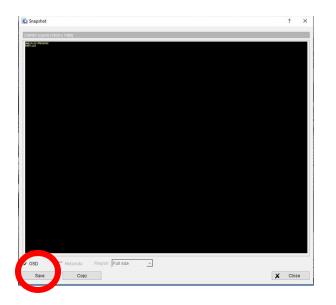

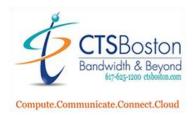

c. Press the **Printer icon** to print any channel or region of images you saved in step b and change any parameters for printing. Click **Print** to print.

| Print Setup                         |         | ?       | ×  | - |               |
|-------------------------------------|---------|---------|----|---|---------------|
| Print Content                       |         |         | -  | 0 | >             |
| Select channels :                   |         |         |    |   |               |
| Print active channel image          |         |         |    |   |               |
| C Print all channels in the current | tview   |         | C  | ~ |               |
| Select printed region of images     |         |         |    | 1 |               |
| C Original                          |         |         |    |   | MV            |
| Selected region                     |         |         |    |   |               |
| Page Setting                        |         |         |    |   |               |
| Original size                       |         |         |    | P |               |
| C Fit to page                       |         |         |    |   | Conserver and |
| Align Image:                        | Top     | 2       | 3  |   | -             |
|                                     | ✓ Print | X Cance | et |   | 0             |
|                                     |         |         |    |   |               |

d. Press the **MV button** with pages in it to create a back-up of these selections in step 1-10. After making the necessary parameter changes of all the options you must hit **OK** to save this file to a database.

| Date Time Period           Start Time:           End Time:           2021/03/17           12:05:21           12:05:22                                                                                                    |                                                                          |    |
|----------------------------------------------------------------------------------------------------|--------------------------------------------------------------------------|----|
| Select Camera(s)<br>1-16   17-32   33-48   49-64   65-80   81-96   97-112   113-128                                                                                                    | C Backup on HardDisk                                                     | /  |
| 9         1         9         2         9         3         9         4         X         5         X         6         X         7         X         8           Y         9         X         10         X         11         X         12         X         13         X         14         X         15         X         16 | Backup Event Log                                                         |    |
| Calculate Size Select All Deselect All                                                                                                    | Backup System Log     Backup Counter Log     Backup Metadata Transaction |    |
| Encryption                                                                                                    | Backup Adv. IVS Counting Log                                             |    |
| Watermark .                                                                                                    | Gackup IVS Event Log     Backup IVS Display                              | 40 |
| Password :                                                                                                    | OK X Cancel                                                              |    |

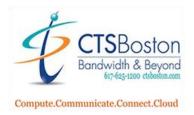

e. Hit the **Disk icon with V** button inside a disk button to export the video/audio to a directory to be viewed later. After changing the necessary parameters, you must hit the **OK** button to begin the save. A pop-up window will appear saying export is processing....

| Export Video/Audio   |                         | ?             | ×      |     |          |
|----------------------|-------------------------|---------------|--------|-----|----------|
| Export File Path:    |                         |               |        |     |          |
| 1                    |                         |               |        |     |          |
| Export Format:       |                         |               |        |     | $\frown$ |
| ASF                  |                         |               | -      |     |          |
| Use Profile:         |                         |               |        |     | 1"       |
| Windows Media Vide   | o 9 for Local Area Netw | ork (384 Kbps | s) 🕶   |     |          |
| Date Time Period     |                         |               |        |     |          |
| Start Time:          | 2021/03/17 ÷            | 12:05:21      | ÷      | -   | _        |
| End Time:            | 2021/03/17 ÷            | 12.05.22      | -      | /   | MV       |
| Export Audio         |                         |               |        |     |          |
| Export OSD           |                         |               |        |     |          |
| Export Metadata Tr   | ansaction               |               |        |     |          |
| Export IVS Display   |                         |               |        | IPU |          |
| Zip the exporting fi | les with password       |               |        | >   |          |
| Password:            |                         |               |        | _   |          |
| Comfirm password:    |                         |               |        |     | C        |
|                      | V OK                    |               | Cancel |     | -        |

f. The last button on right the: **circle-dot button** is used to view the event log. You must navigate through the pop up to view the event you are looking for. I clicked on **Export and Back Up Log** to view my export I just created in step e. Hit search after typing in the dates, times, etc.

| Cog Viewer         |                 |              |                       |                           |                            |                    | ? )     |
|--------------------|-----------------|--------------|-----------------------|---------------------------|----------------------------|--------------------|---------|
| ystem og Export a  | nd Backup Log U | le sual Ever | nt   Edge Storage   ( | Counting Application   Co | ounting Application (Diagr | am)   Metadata Log |         |
| og Type:           | All             | •            |                       |                           |                            |                    |         |
| ate:               | ✓ 03/17/2021 ▼  | -            |                       |                           |                            | E                  | port to |
| ate Time:          | 03/17/2021 10   | 5:02 * *     | to 03/17              | 7/2021 16:02 - *          |                            |                    | Search  |
| vent Time          | Event Type      | Success      | Usemame               | Start Time                | End Time                   | Length             | Camera  |
| 021/03/17 16:01:03 | Export Video    | Yes          | admin(192.16          | 2021/03/17 12:05:21       | 2021/03/17 13:05:22        | Odays 01:00:01.0   | 3       |
|                    |                 |              |                       |                           |                            |                    |         |
|                    |                 |              |                       |                           |                            |                    |         |
|                    |                 |              |                       |                           |                            |                    |         |
|                    |                 |              |                       |                           |                            |                    |         |
|                    |                 |              |                       |                           |                            |                    |         |
|                    |                 |              |                       |                           |                            |                    |         |
|                    |                 |              |                       |                           |                            |                    |         |
|                    |                 |              |                       |                           |                            |                    |         |
|                    |                 |              |                       |                           |                            |                    |         |